# Von Citavi zu Zotero

In dieser Anleitung wird Ihnen erläutert, wie Sie Ihr Citavi-Projekt nach Zotero übertragen können.

### **Hinweis:**

Nicht alle Daten werden von Zotero beim Übertrag eines Citavi-Projektes übernommen. Dazu zählen u.a. das nur ein Teil der Kategorien bzw. Kategorie-Ebenen mit Nummerierung übernommen werden.

Metadaten, Zitate und Anhänge, sowie PDF-Anmerkungen werden übernommen.

Aufgaben werden ebenfalls übernommen, jedoch unverknüpft diese müssen entweder manuell zugeordnet oder gelöscht werden.

#### **Kopien erstellen**

Bei Citavi kann man Projekte in der Cloud/Online oder lokal erstellen.

Je nach Speicherort sind die ersten Schritte bei der Übertragung unterschiedlich, da bei

## **Cloud/Online-Projekten zuerst** eine **lokale Kopie** erstellt werden muss.

Im weiteren Verlauf der Anleitung wird von Cloud-Projekten gesprochen, hiermit sind Projekte gemeint, die nicht lokal gespeichert sind und von Citavi zum Teil als Online-Projekt bezeichnet werden.

Falls Sie Ihre Projekte lokal speichern, können Sie direkt zu **Punkt 2** übergehen.

## **1. Cloud-Projekt**

Öffnen Sie das Cloud-Projekt.

Klicken Sie links oben auf "**Datei**" <sup>→</sup> "**Dieses Projekte**" <sup>→</sup> "**Projektkopie speichern**"

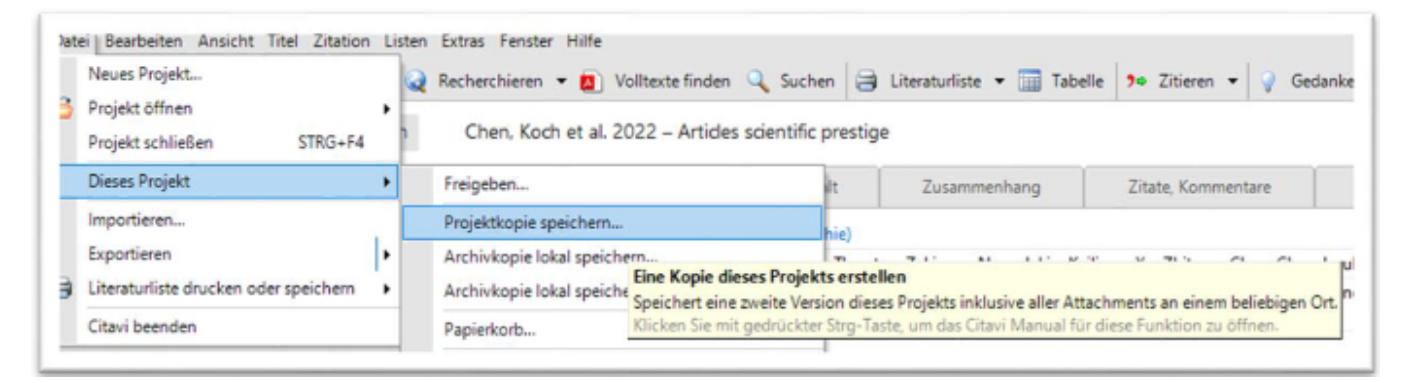

Es öffnet sich ein neues Fenster, hier klicken Sie auf: **"Lokale Projektkopie erstellen"** <sup>→</sup> **Projektname angeben** <sup>→</sup> **"weiter"**

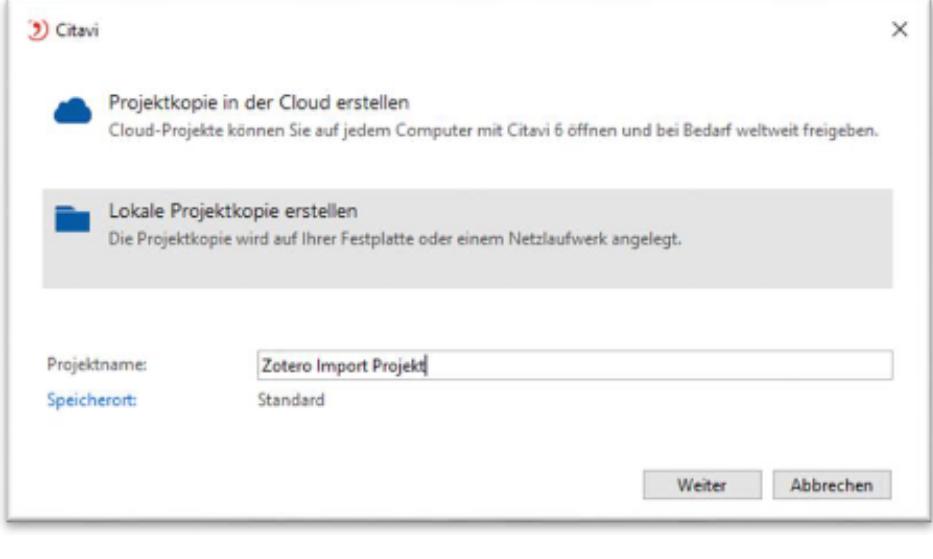

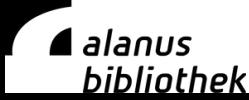

#### Im nächsten Schritt klicken Sie auf: **"Das Cloud-Projekt beibehalten" und "weiter"**

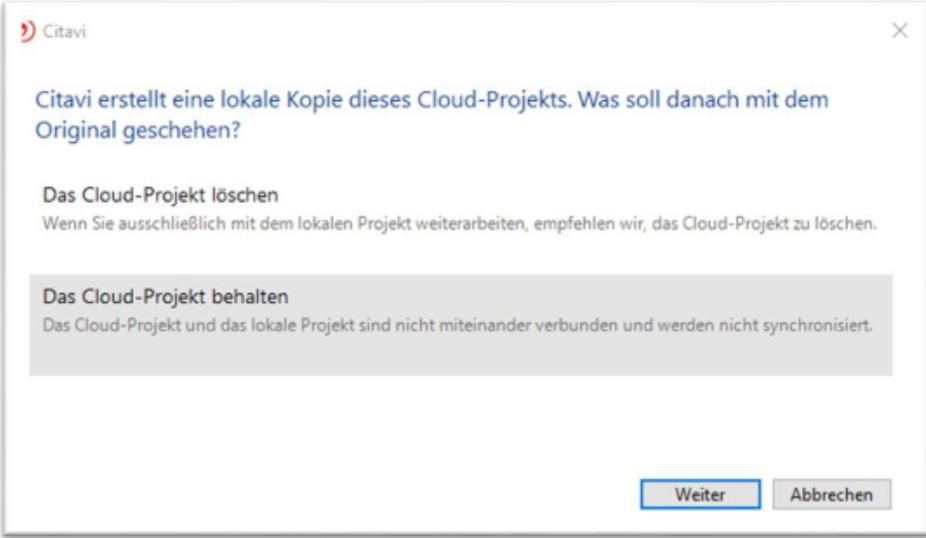

Es wird eine lokale Projektkopie erstellt und das lokale Projekt öffnet sich automatisch.

#### **2. Backup**

Öffnen Sie das Projekt.

Klicken Sie links oben auf "**Datei**" <sup>→</sup> "**Dieses Projekt**" <sup>→</sup> "Sicherungskopie erstellen"

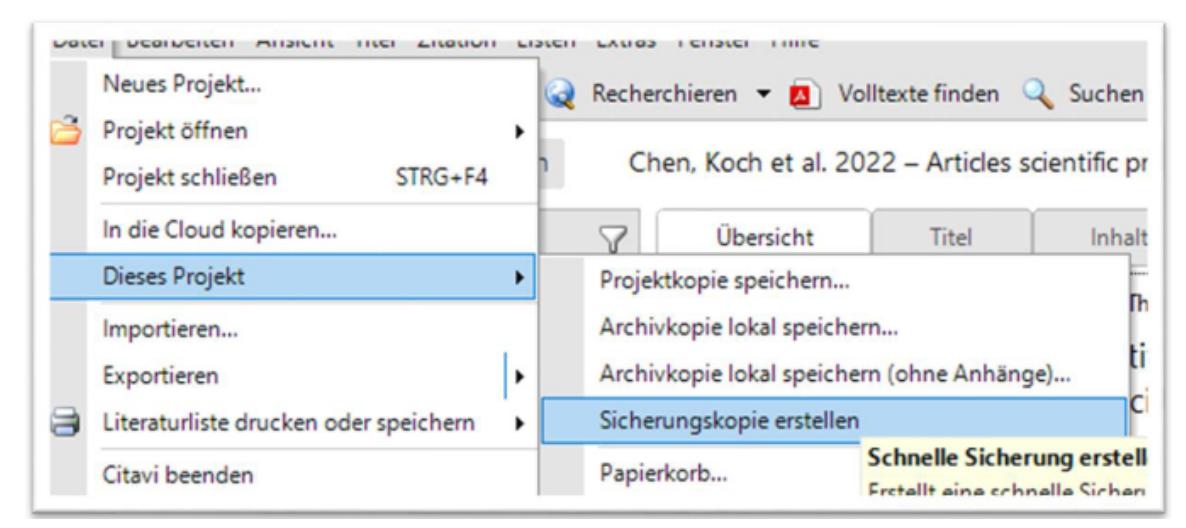

Es folgt die Meldung: "**Die Sicherungskopie wurde erfolgreich erstellt.**"

#### **Hinweis:**

Die Datei der Sicherungskopie hat die Endung **.ctv5bak** oder **.ctv6bak bzw. .ctv5 oder ctv6** Die Datei finden Sie in der Regel unter:

#### ↳"**Users/Dokumente / Citavi 6 / Backup/Projektname**".

Im geöffneten Citavi-Projekt können Sie auch den Speicherort eines Projektes finden:

↳"**Extras**" <sup>→</sup> "**Optionen**" <sup>→</sup> "**Speicherorte**" <sup>→</sup> Bei Sicherungskopie auf

#### "**Windows-Explorer öffnen**" klicken.

Dann öffnet sich der Speicherort des Backups.

#### **3. Backup entpacken**

Da es sich bei der Sicherungkopie um eine Zip-Datei handelt, muss diese zuerst entpackt werden. Hier klicken Sie im Sicherungsordner wie folgt auf die Datei:

#### *Rechtsklick* <sup>→</sup> **alle extrahieren...**

Sie müssen nun einen Speicherort angeben und bestätigen dann den Vorgang in dem Sie auf **Extrahieren** klicken.

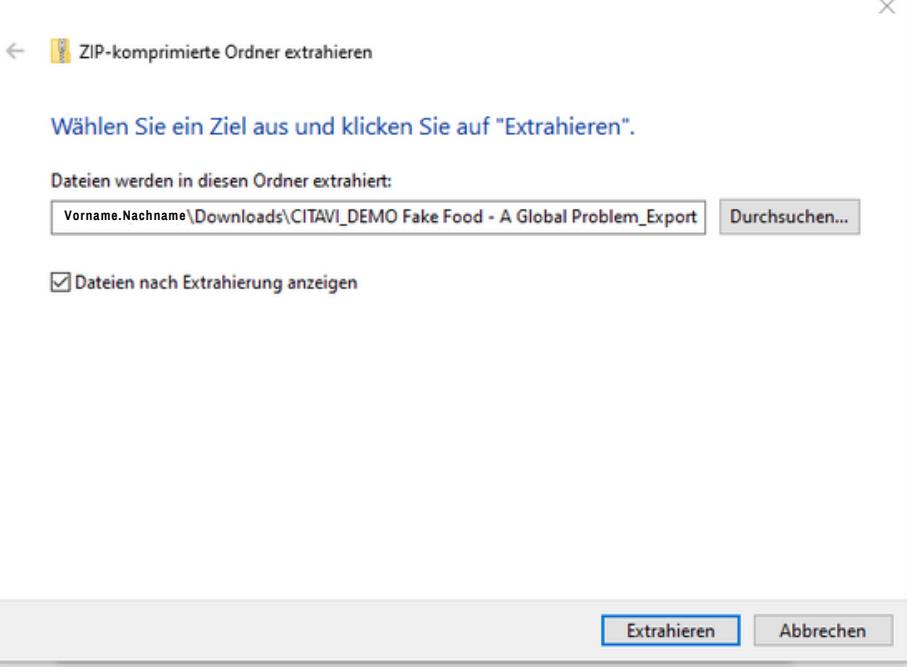

#### **4. Anhänge übertragen**

Damit Anhänge (z.B. PDF-Dokumente) nach Zotero importiert werden können, müssen die Anhänge im selben Ordner wie die Sicherungskopie liegen

Die Anhänge finden Sie in der Regel unter:

## ↳**C:\Users\Benutzername\Documents\Citavi 6\Projects<Projekttitel>\Citavi Attachments**

Die Anhänge (PDFs) aus diesem Ordner müssen an den gleichen Speicherort kopiert werden, an dem auch die entpackte ctv6-Datei (Sicherungskopie) zu finden ist.

#### **5. Import nach Zotero**

Um nun Ihre Projekte nach Zotero zu importieren,folgen Sie den nachfolgenden Schritten: Zotero öffnen <sup>→</sup> links oben Datei <sup>→</sup> **Importieren**

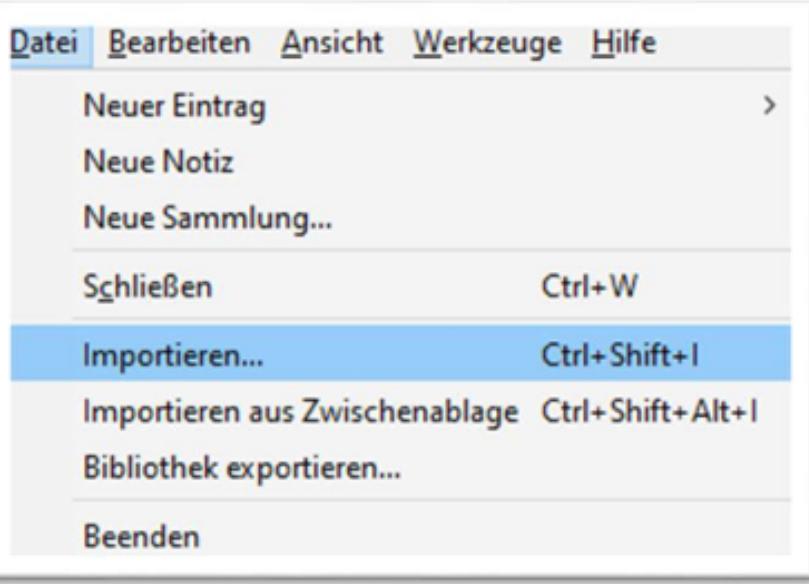

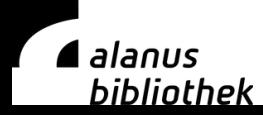

Es öffnet sich ein neues Fenster, hier klicken Sie auf:

**"Einer Datei (BibTeX, RIS, Zotero, RDF, etc.)"** und bestätigen die Option mit "**Next**".

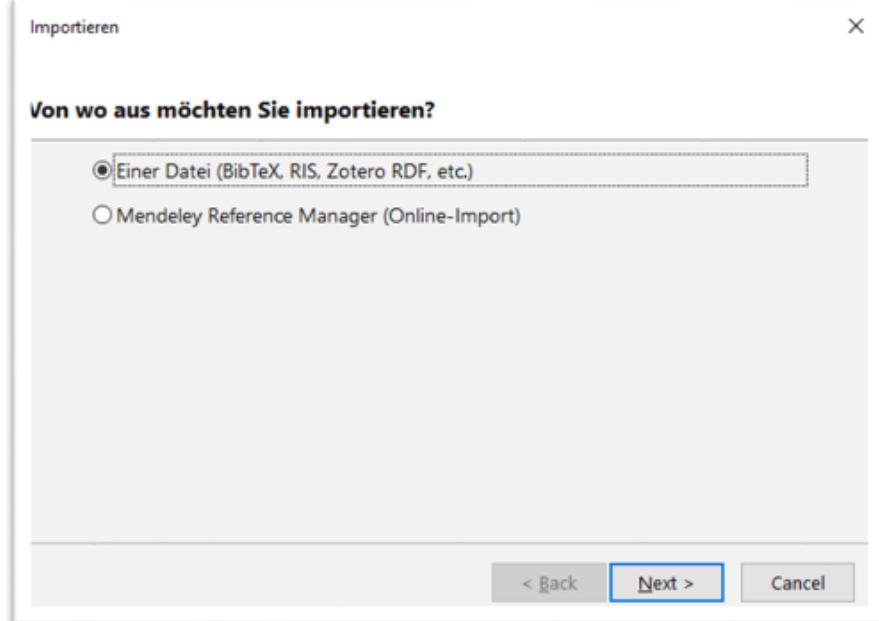

Als nächstes wählen Sie Ihre gespeicherte Back-up-Datei (ctv6-Datei) aus und bestätigen dieses ebenfalls mit **"Next"**.

Daraufhin öffnet sich das folgende Fenster, hier wählen Sie die Option "Dateien in den Zotero-**Speicherort kopieren"** aus.

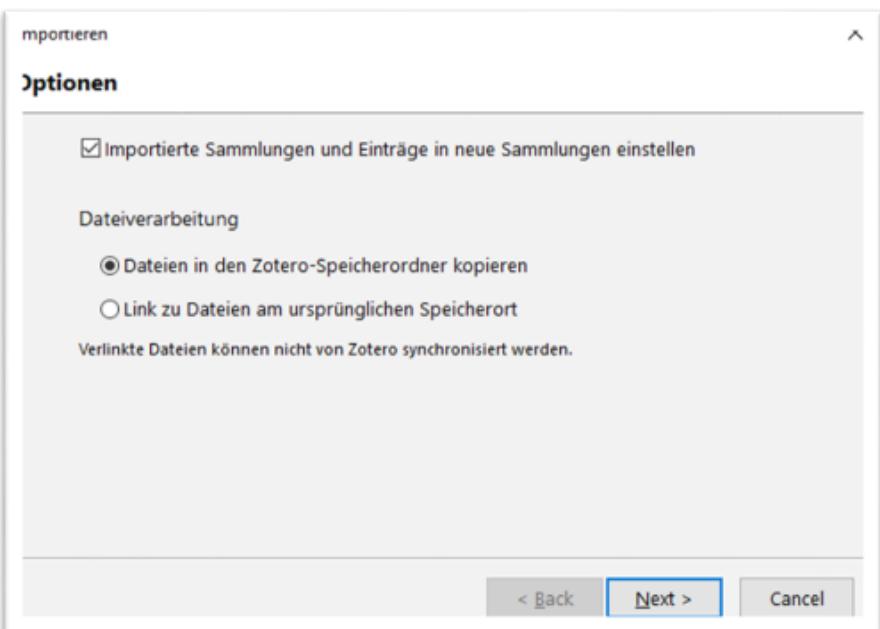

#### **Hinweis:**

Wenn Sie den Haken bei "**Importierte Sammlung und Einträge in neue Sammlung einstellen**" gesetzt haben, wird für jedes importierte Citavi-Projekt eine Untersammlung angelegt. Möchten Sie das nicht, müssen Sie den Haken rausnehmen. Die Projekte werden dann alle in einer Zotero-Bibliothek zusammengeführt.

#### **Weitere Anleitungen oder Informationen finden Sie hier:**

Zotero Handbuch: [hier](https://www.zotero.org/support/kb/import_from_citavi) Video-Toutorial der UB-Tübingen: [hier](https://www.youtube.com/watch?v=O-2Bf5NNtaU)

## *A* alanus **bibliothek**